# คู่มือการใช้งาน E-Service องค์การบริหารส่วนตำบลเขาสมอคอน

1. เมื่อเข้าสู่เว็บไซต์ อบต.เขาสมอคอน ให้เลื่อนดูแถบเมนูทางด้านซ้ายของหน้าแรกเว็บไซต์ แล้วคลิกเลือก เมนู E-Service จะขึ้นหน้าจอ ดังนี้

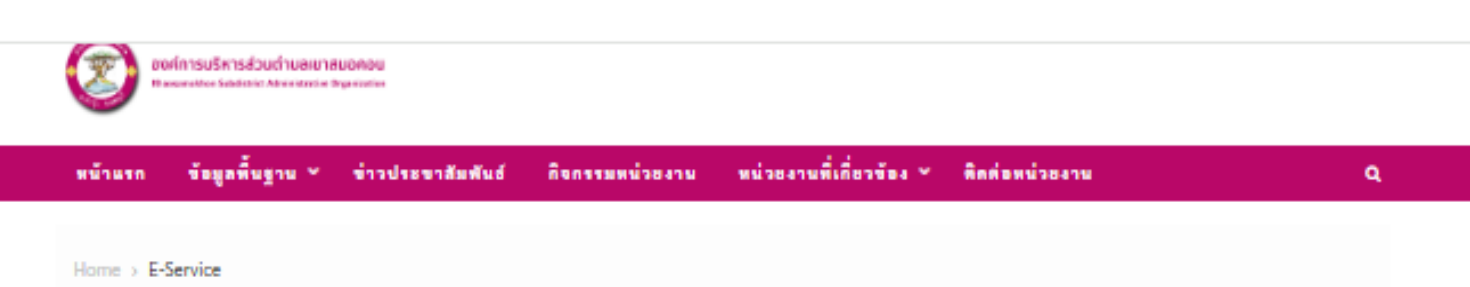

## **E-Service**

"ระบบขอรับบริการออนไลน์" เป็นการให้บริการออนไลน์ ที่หน่วยงานจัดทำขึ้น เพื่ออำนวยความสะดวกและเพิ่มประสิทธิภาพ การบริหารของหน่วยงานไปแก่ประชาชนในเขตพื้นที่รับผิดชอบ

ผู้มีความประสงค์จะขอรับบริการ สามารถแจ้งความประสงค์ โดยกรอกข้อมูล รายละเอียดการขอรับบริการของท่าน ลงในแบบ ฟอร์มขอรับบริการออนไลน์ มีขั้นตอนดังนี้

- กรอกข้อมูลให้ครบถ้วนทุกข่อง
- เจ้าหน้าที่จะได้รับข้อความของท่าน ผ่านระบบอีเมล์ขอหน่วยงาน พร้อมคำเนินการเสนอผู้บริหาร พิจารณาอนุมัติ/ไม่อนุมัติ
- เมื่อผู้บริหารได้พิจารณาแล้ว เจ้าหน้าที่จะแจ้งผลการพิจารณาให้ท่านทราบ ผ่านช่องทางการติดต่อตามที่ท่านระบุ พร้อม ٠ ดำเนินการในส่วนที่เกี่ยวข้องต่อไป

\*\*กรุณากรอกข้อมูลของท่านให้ครบถ้วน

## ชื่อ-นามสกุลผู้รับบริการ \*

หมายเลขโทรศัพท์ \*

#### จีเมล์ \*

เรื่องขอรับบริการ "

กรุณาเลือกบริการ

## รายละเอียด \*

# ผู้บริหารหน่วยงาน

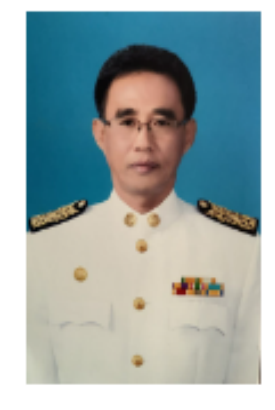

นายเกษม ประภากร นายกองค์การบริหารส่วนตำบลเขาสมอคอน

## ข้อมูลพื้นฐาน

- > โดนสร้าง
- > ข้อมูลผู้บริหาร
- > อำนาจหน้าที่
- > แผนยุทธศาสตร์หรือแผนพัฒนาหน่วยงาน
- ทิศที่องเข้าองาน
- > กฎหมายที่เกี่ยวข้อง
- > ข่าวประชาสัมพันธ์
- > Social Network
- > งานทรวจสอบภายใน

#### การบริหารงาน

2. กรอกข้อมูลของผู้ขอรับบริการให้ครบถ้วน ได้แก่ ชื่อ-นามสกุล ผู้รับบริการ หมายเลขโทรศัพท์ E-mail เพื่อแจ้งผลการดำเนินงาน

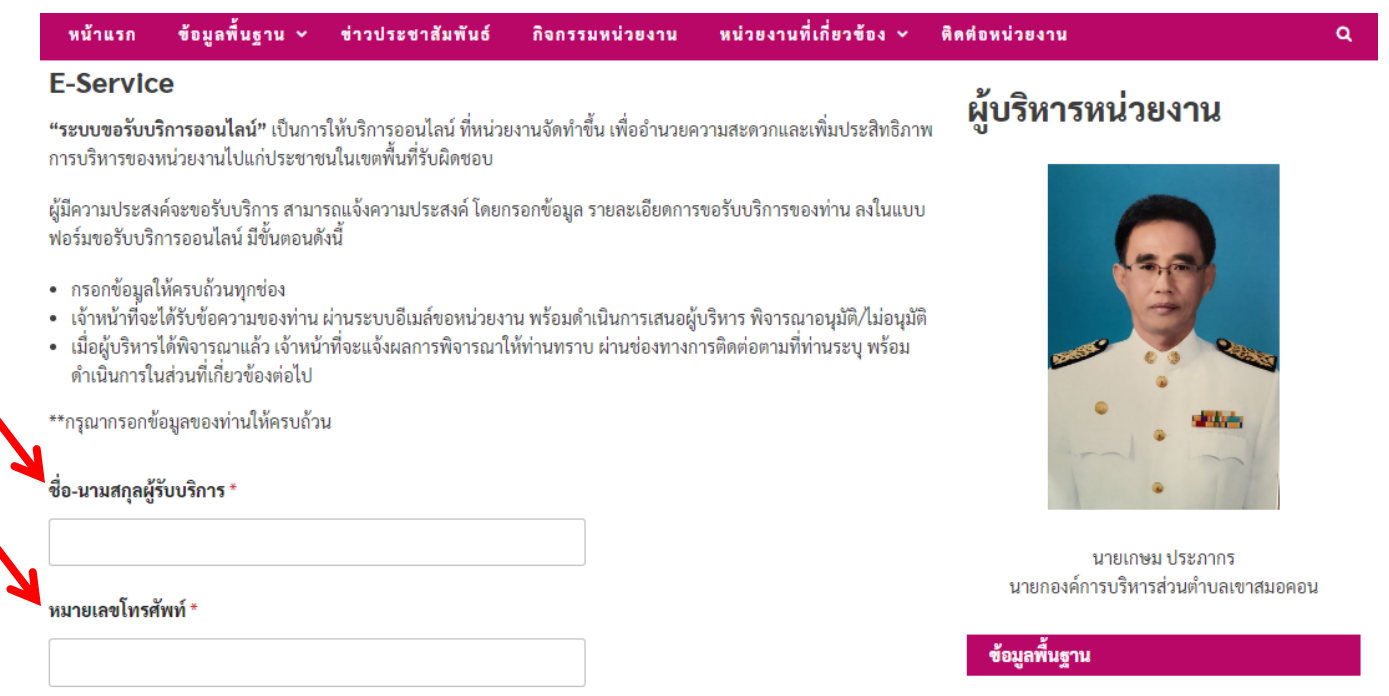

۱

3. คลิกเลือกเรื่องที่ขอรับบริการ(ตรงลูกศร) อบต.เขาสมอคอน ได้กำหนดให้มีการขอรับบริการผ่านระบบ E-Service จำนวน 4 งาน ได้แก่ งานขอรับบริการสนับสนุนน้ำเพื่อการอุปโภคบริโภค งานขอรับบริการสนับสนุนใช้ อาคารสถานที่ งานขอรับบริการซ่อมแซมไฟฟ้าสาธารณะ งานขอรับบริการซ่อมแซมประปา

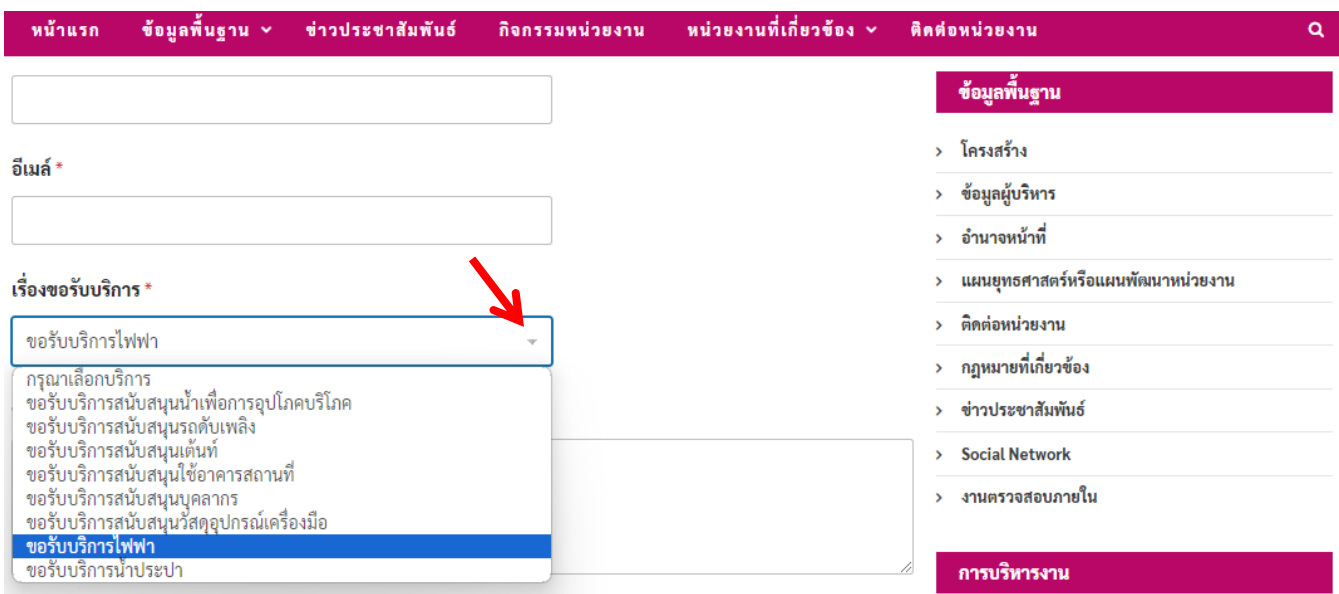

4. เมื่อเลือกงานที่ขอรับบริการได้แล้ว ให้ผู้ขอรับบริการกรอกรายละเอียดการขอรับบริการ เช่น วัน เดือน ปี ที่ขอใช้บริการน้ำอุปโภคบริโภค ขอใช้อาคารสถานที่ แจ้งบริเวณจุดที่ไฟฟ้าสาธารณะ/ประปาชำรุดหรือเสียหาย เป็นต้น

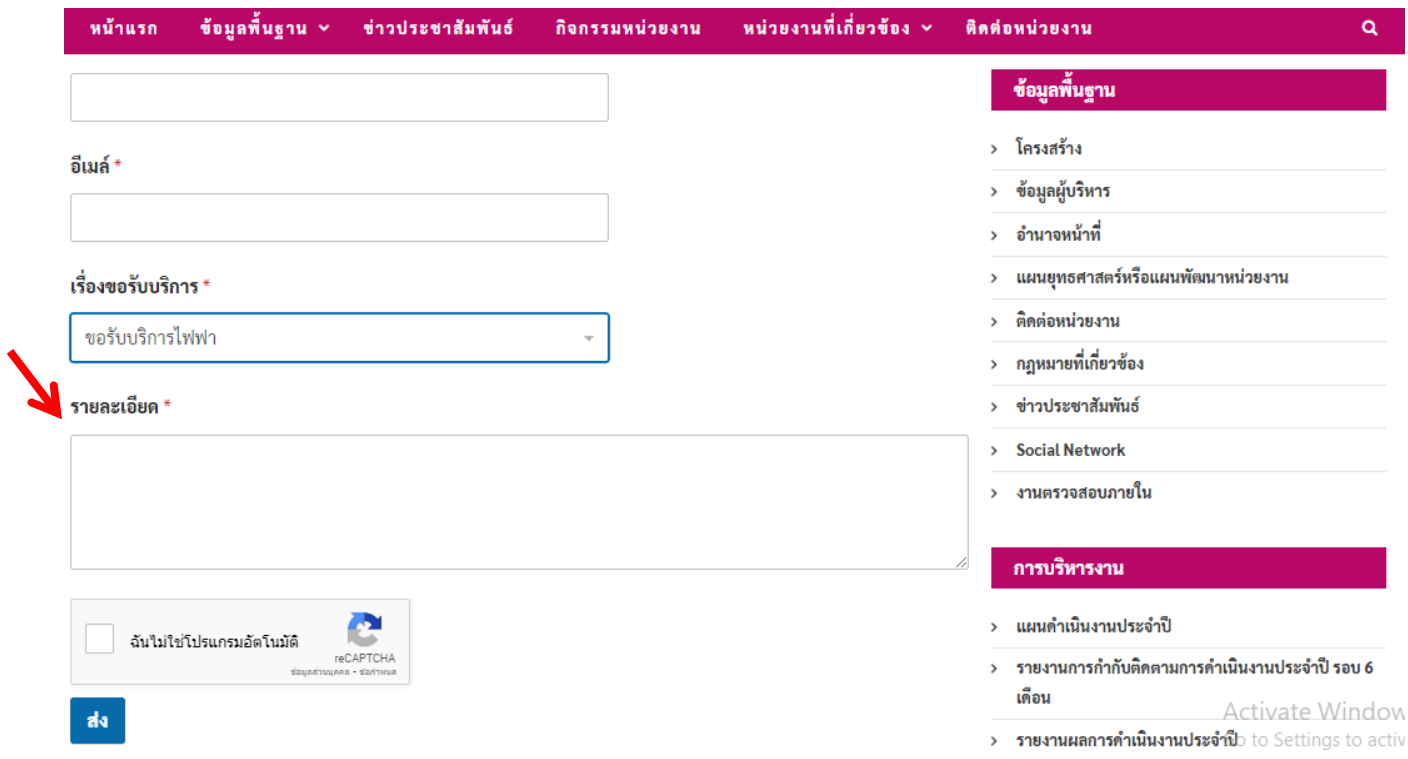

## **ตัวอย่างการกรอกรายละเอียด**

v

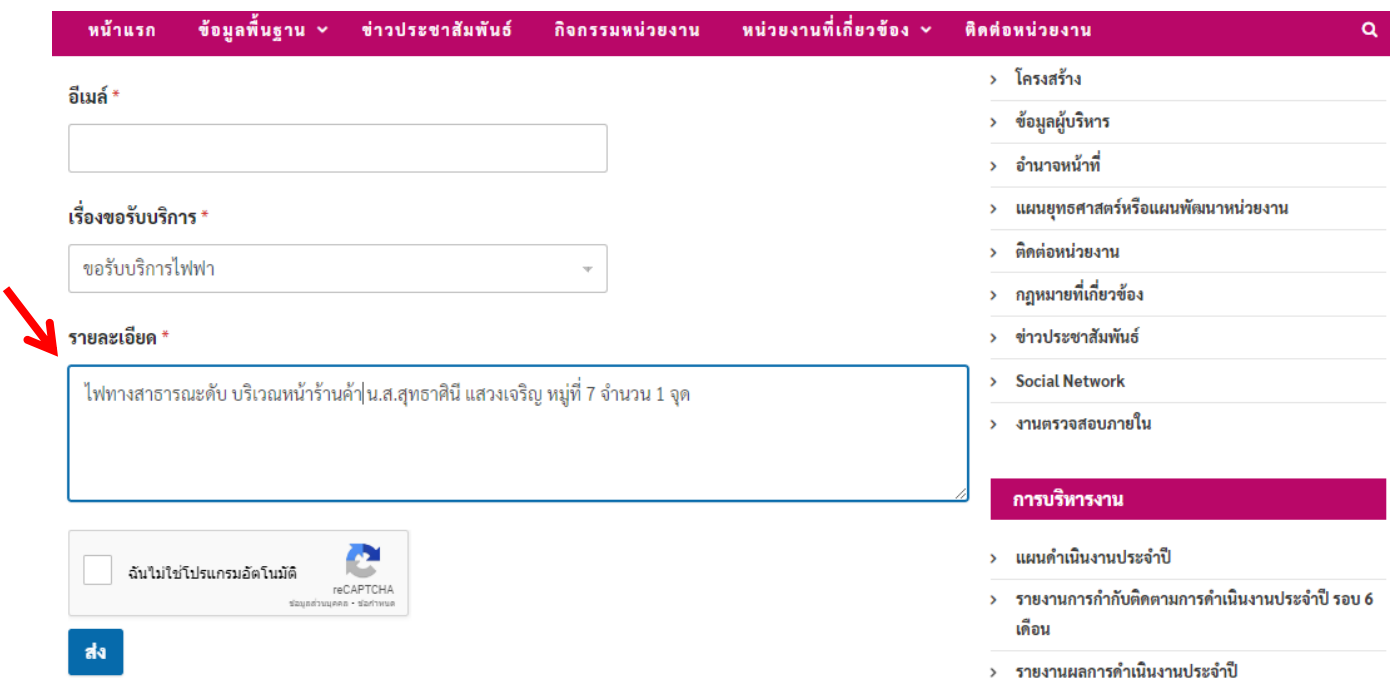

![](_page_3_Picture_0.jpeg)

5. เมื่อผู้ขอรับบริการกรอกรายละเอียดครบถ้วนตามขั้นตอนแล้ว ให้คลิกตรงช่องสี่เหลี่ยม เพื่อยืนยันว่าผู้ขอรับบริการไม่ใช่โปรแกรมอัตโนมัติ

![](_page_3_Picture_33.jpeg)

**เมื่อคลิกตรงช่องสี่เหลี่ยมแล้ว จะขึ้นเครื่องหมายถูก ตามรูป** 

ี้ ฉันใม่ใช่โปรแกรมอัตโนมัติ reCAPTCH/

![](_page_3_Picture_34.jpeg)

6. ขั้นตอนสุดท้าย ให้ผู้ขอรับบริการคลิกที่ปุ่ม ส่ง เพื่อส่งข้อมูลเข้าระบบ E-Service ของ อบต.เขาสมอคอน เมื่อ อบต.เขาสมอคอน ได้รับแจ้งข้อมูลจากระบบแล้ว จะดำเนินการให้บริการตามขั้นตอนต่อไป

![](_page_3_Picture_35.jpeg)